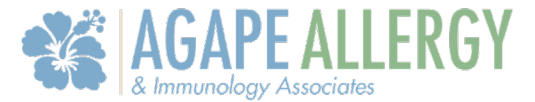

We have established the APPatient Application to help effectively and securely manage your healthcare information from your mobile device. The content in this document will guide you through the secure application's most frequently required functions. Should you have other questions about using the APPatient, please contact our office at 413-707-7720.

### **Table of Contents**

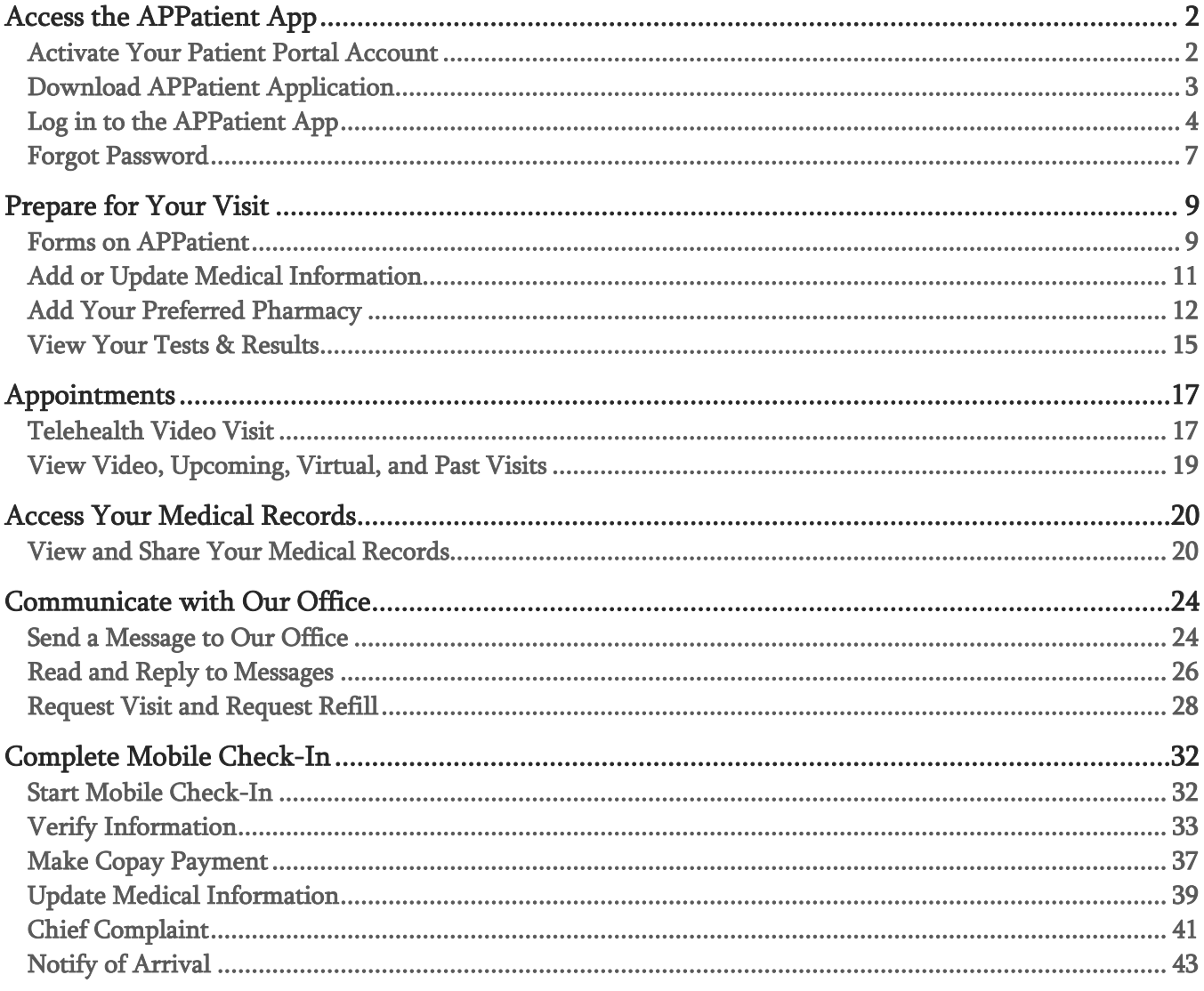

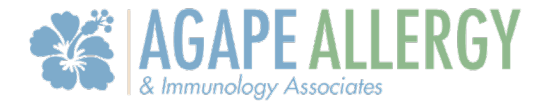

### <span id="page-1-0"></span>Access the APPatient App

#### <span id="page-1-1"></span>Activate Your Patient Portal Account

An account must be activated through a web browser before you can use or access your data on the APPatient Application. Providing us with your email address will allow us to send you an email from the office that includes a link to activate your Patient Portal account.

- 1. Open the email from us with the subject, "Welcome to Your Agape Allergy & Immunology Associates LLC Patient Portal".
- 2. The email will include your Patient Portal *Username, Practice URL*, and the steps for logging into the portal. The Practice URL that you will use for our office is Agapeai.ema.md
- 3. Select, Activate Account.

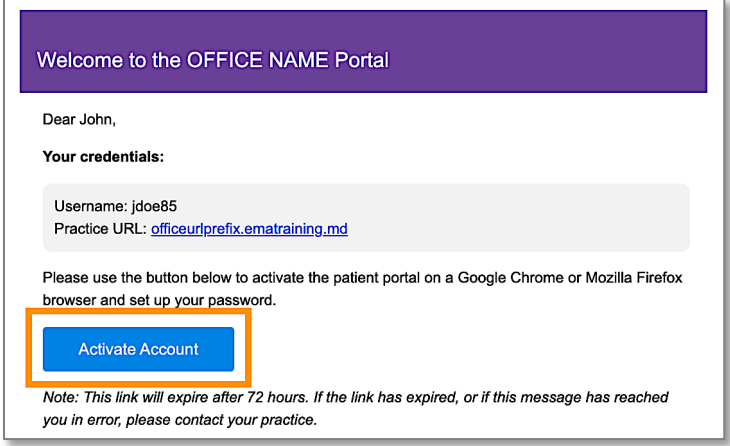

4. You will be directed to the portal website, where you will be prompted to verify your identity by entering your Date of Birth and Last Name. Once entered, select Verify Information.

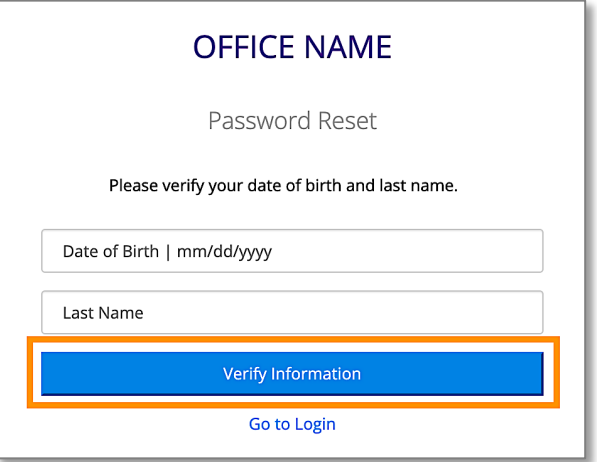

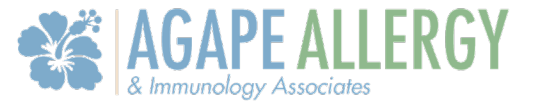

5. You will be prompted to change your password. Once entered, select Set Password.

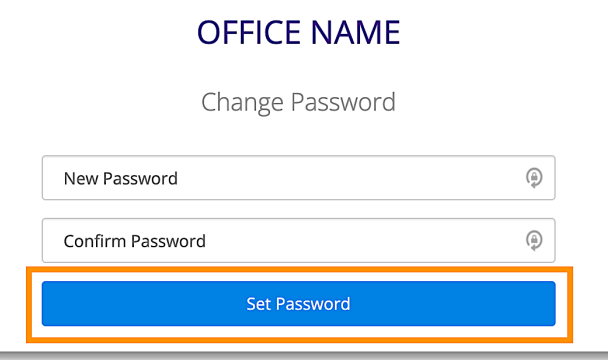

#### <span id="page-2-0"></span>Download APPatient Application

After activating your Patient Portal account on a web browser, you can use our patient mobile app- APPatient. To log into APPatient, you will need your Practice URL, Username, and Password. The Practice URL that you will use for our office is Agapeai.ema.md

1. Open the received email through your smartphone and select the provided hyperlink. If you do not have access to your email on your smartphone, go to the App Store and search APPatient.

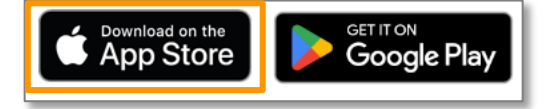

Note: Our practice offers remote, clinical care through telemedicine services available in APPatient. To access telemedicine services, you will need to activate your Patient Portal and download the APPatient mobile app.

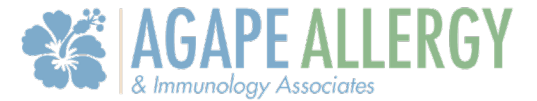

2. This redirects you to the App Store to download the APPatient application. Select Get to download the application.

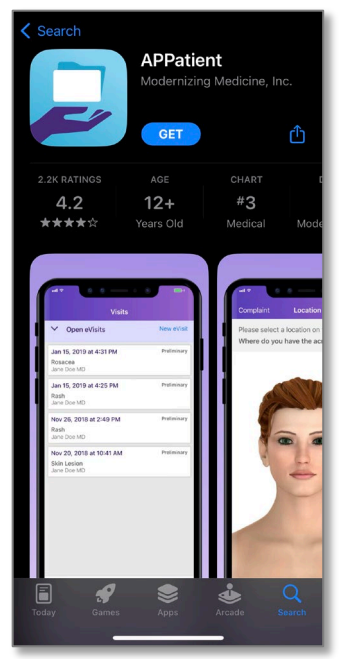

**Note:** If the application has already been downloaded, the hyperlink will redirect you to the application.

3. You will receive a pop-up asking to Allow Push Notifications. It is highly recommended that you select Allow to receive push notifications for updates. If you don't allow, you will have to log into the app frequently to check for updates.

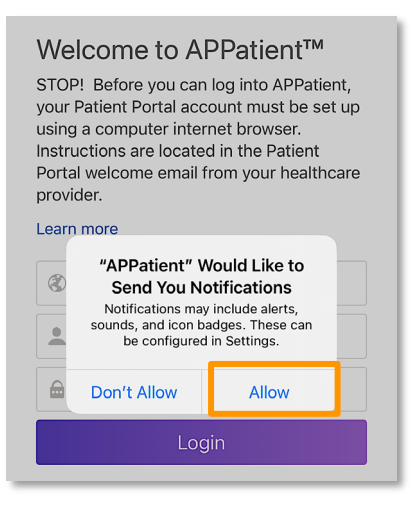

#### <span id="page-3-0"></span>Log in to the APPatient App

After APPatient has been downloaded, you will be able to log in to the App as needed. Follow the steps below to log in.

1. First, enter the Practice URL, Username, and Password. Then, select Login. These are the same credentials utilized when accessing the patient portal on the web browser. The Practice URL that you will use for our office is Agapeai.ema.md

#### Agape Allergy & Immunology Associates LLC 4

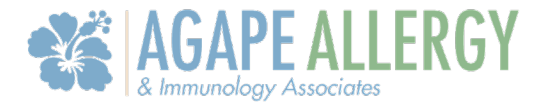

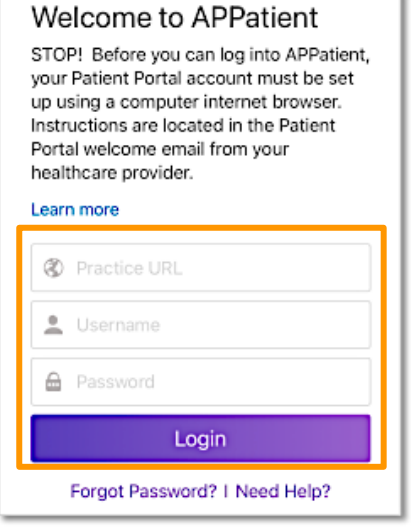

2. Upon the first login, you will be prompted to select if you are a resident of any EEA country.

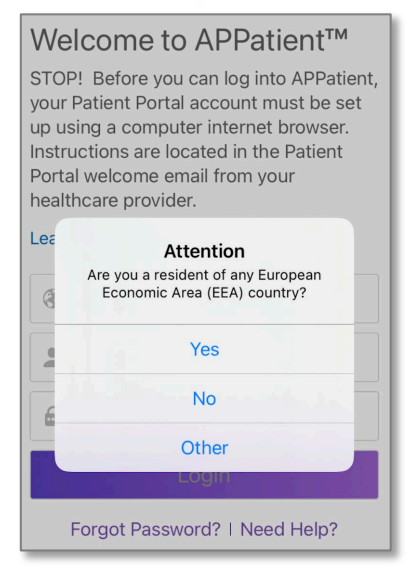

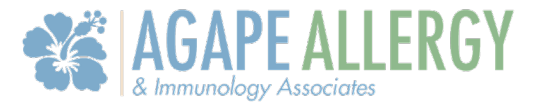

3. Next, select Agree to the Terms and Conditions to proceed.

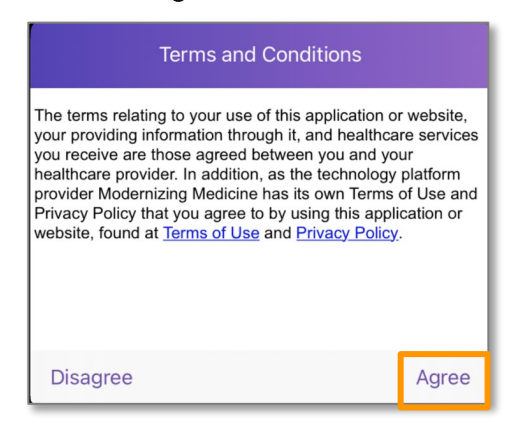

4. Welcome to APPatient! Tap Get Started to continue!

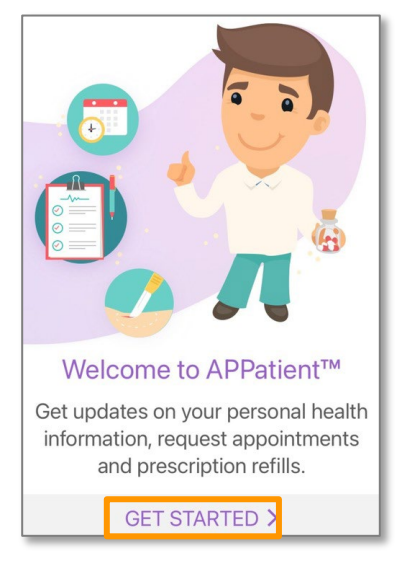

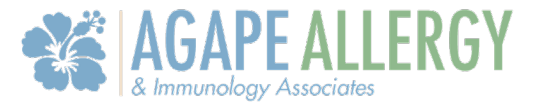

5. If applicable, you can enable Touch ID or Face ID capabilities.

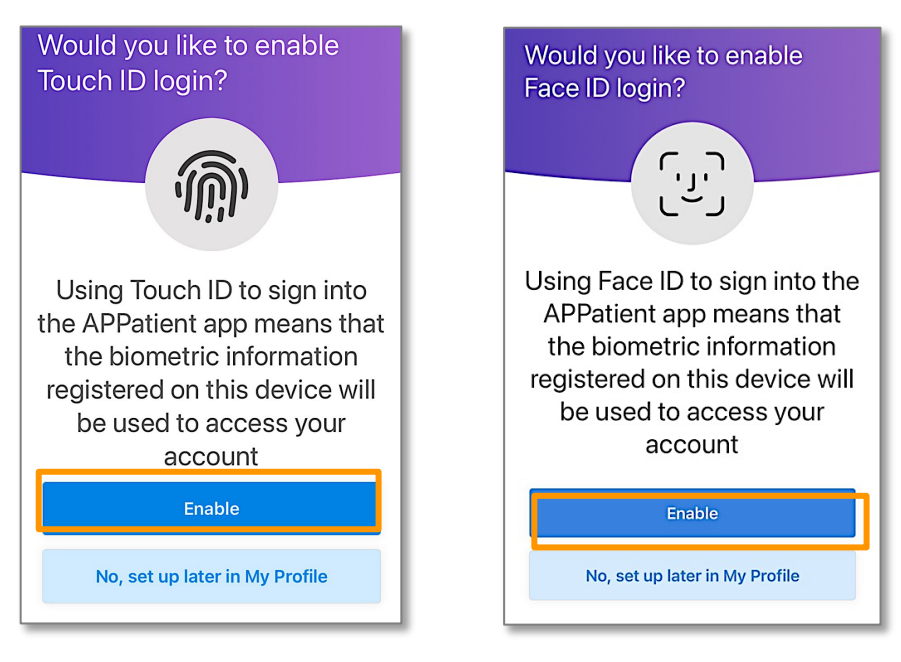

#### <span id="page-6-0"></span>Forgot Password

Follow these instructions if you forgot your password and need to create a new one.

Note: These instructions will only work successfully if your Patient Portal account is already created, and the information entered is correct according to our records. If you have any trouble receiving your password reset link, please contact our office.

1. From the APPatient login screen, select Forgot Password.

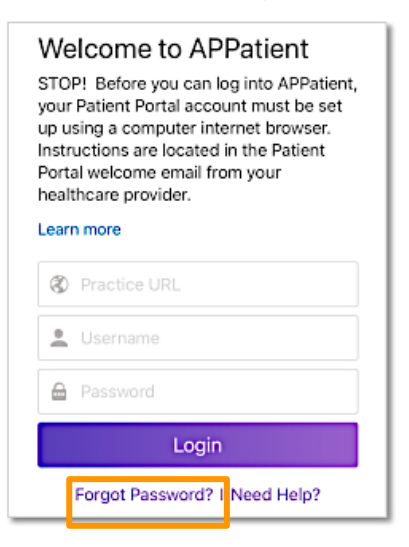

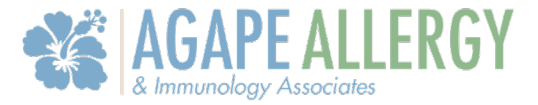

2. Enter the requested information, then select Send Password Request Email.

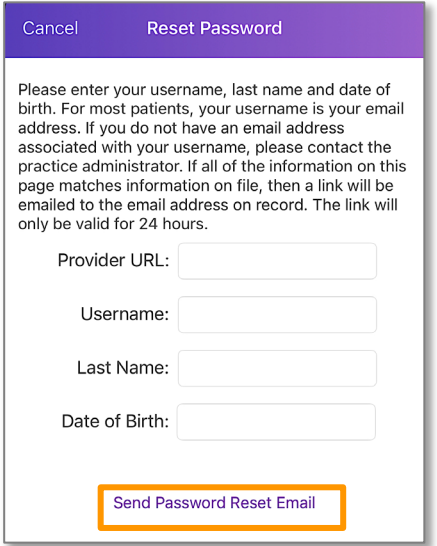

3. Open your email and look for the message with the subject Password Reset from Your Electronic Health Record. The email will include your *Username* and Practice information, as well as a link to reset your Password. Select the link to continue.

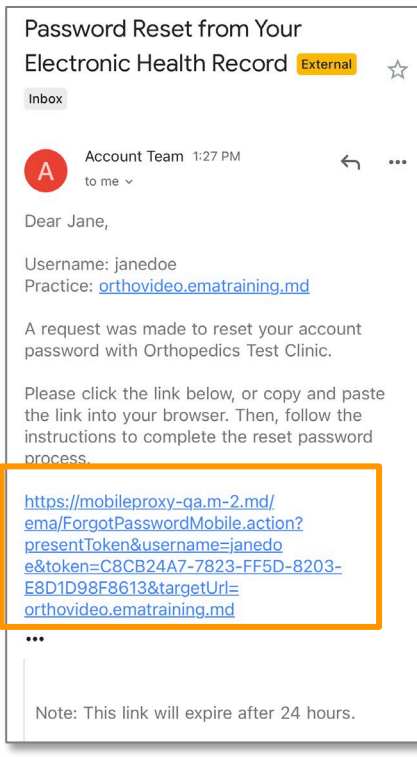

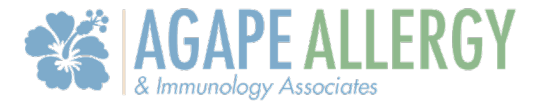

4. You will be prompted to enter your Last Name and Date of Birth to verify your identity. After the information is entered, select Verify.

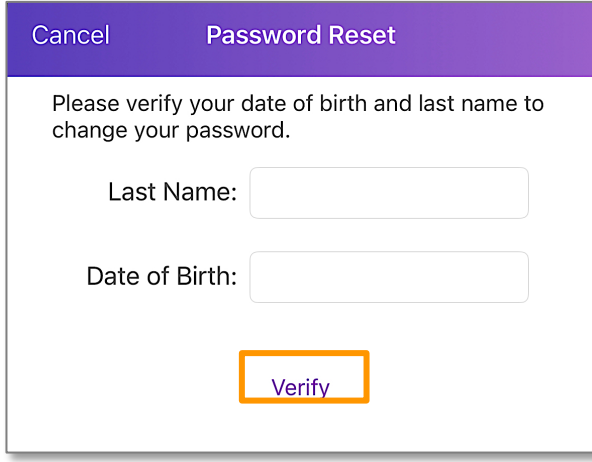

5. If the information is verified successfully, you will be prompted to enter your new password. Select Set Password.

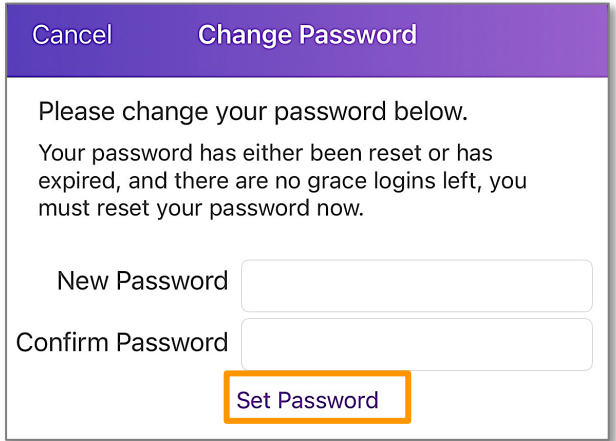

### <span id="page-8-0"></span>Prepare for Your Visit

#### <span id="page-8-1"></span>Forms on APPatient

Once you have activated your account, APPatient will notify you of any Pending Documents to Review. To complete the documents, you will need to be logged into your web portal on your computer.

#### Agape Allergy & Immunology Associates LLC 9

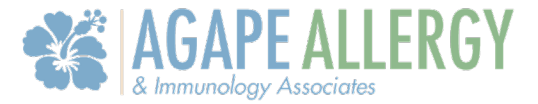

1. When logged into APPatient, you will be navigated to the Home Screen. Below Recent Messages, select Pending Documents to Review.

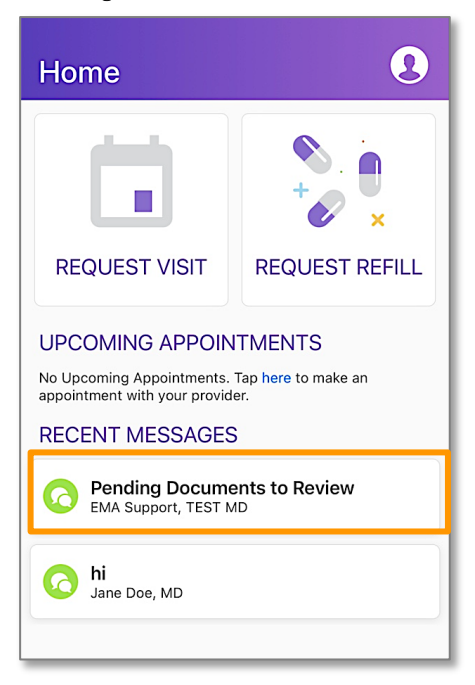

2. The message will show you the documents that need to be reviewed and completed on your web portal.

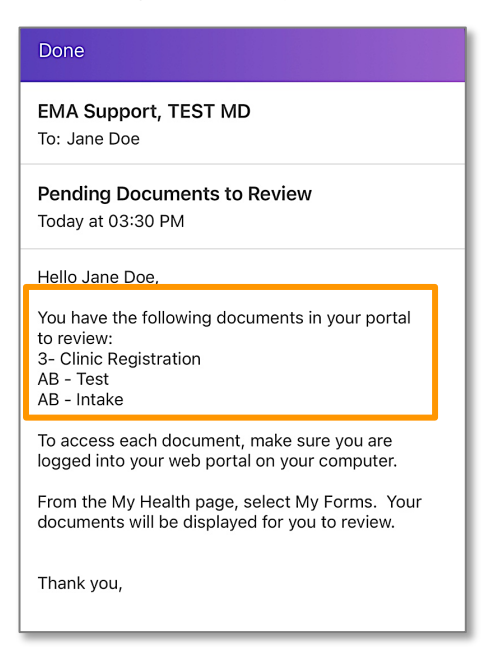

3. Please refer to the Patient Portal Manual for more details on completing forms on the computer.

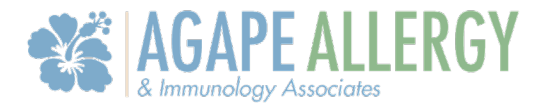

#### <span id="page-10-0"></span>Add or Update Medical Information

In this section, you will learn how you can update your medical history and verify your patient information.

1. Once logged in to APPatient, select My Health and navigate through the sections to update and/or view your Medications, Pharmacies, Tests & Results, Allergies, Patient Information, and History.

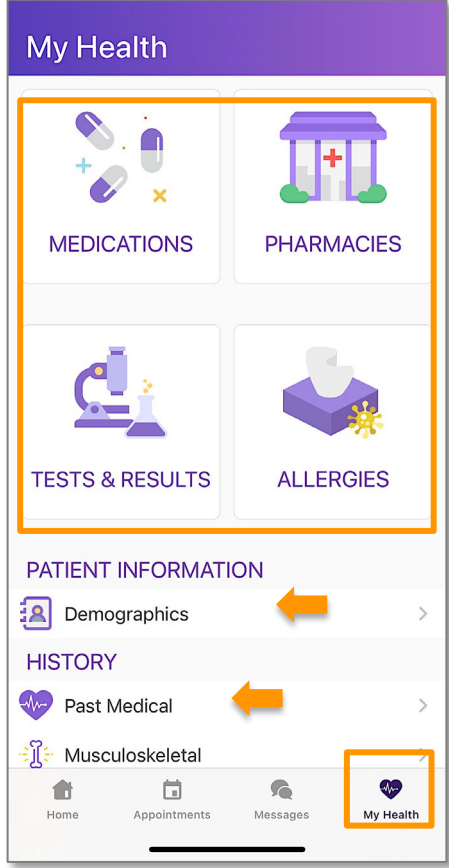

- Medications Add or edit your medications list.
- Pharmacies Add or edit pharmacies. See below for additional instructions.
- Tests & Results View any result that your medical provider has posted. See below for additional instructions.
- Allergies Add or edit your allergies.
- Patient Information- Update basic contact and demographics.
- History Add or update Past Medical History, Specialty-Specific History, Social History, and Family History.

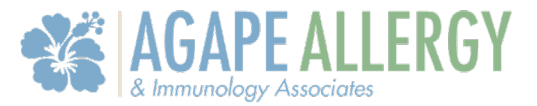

#### <span id="page-11-0"></span>Add Your Preferred Pharmacy

In this section, you will learn how to add your preferred pharmacy to your patient chart. Adding your pharmacy will assist our office with sending electronic prescriptions and medication refills.

1. From the  $My$  Health section of the portal, select **Pharmacies**.

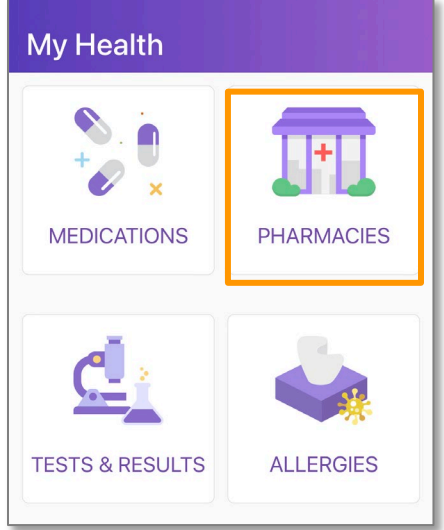

2. Select Add a Pharmacy.

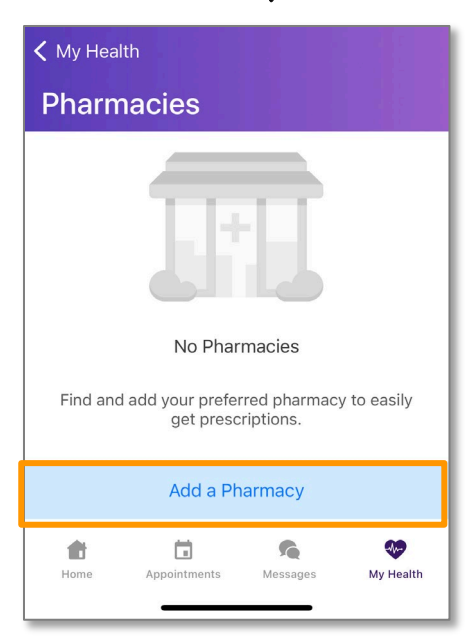

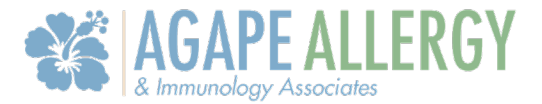

- 3. There are two options to enter your pharmacy information, Add In-Store Pickup, and Add Mail Order.
	- Add In-Store Pickup Allows you to search for registered pharmacies that can receive electronic prescription requests.
	- Add Mail Order Allows you to search for registered pharmacies that can receive and mail electronic prescription requests.

#### 4. Select In-Store Pickup.

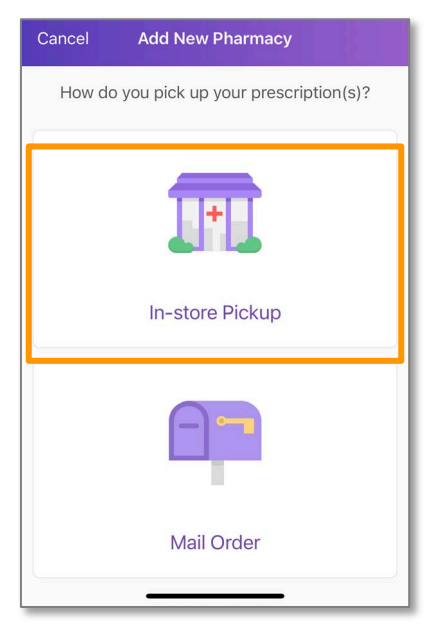

5. In the search bar, type in your preferred Pharmacy Name. Then, select Search.

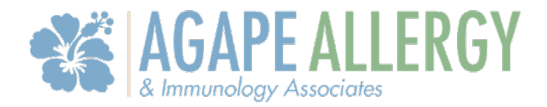

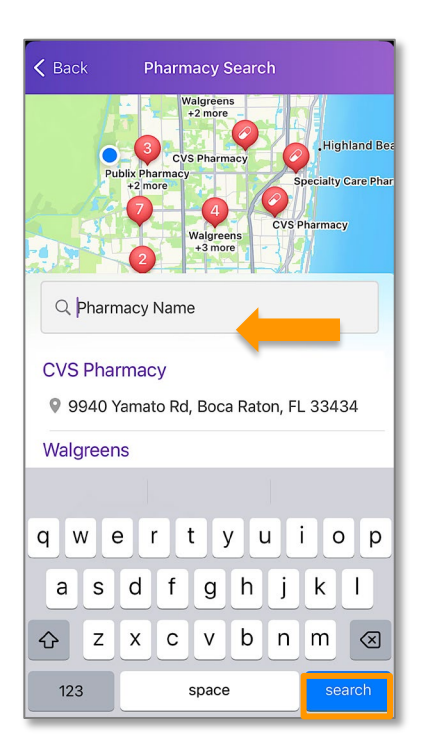

Note: The search will filter pharmacies based on the address you have saved in your demographics.

6. Locate the pharmacy in the list of results by verifying the name and address. Tap the pharmacy of your choice.

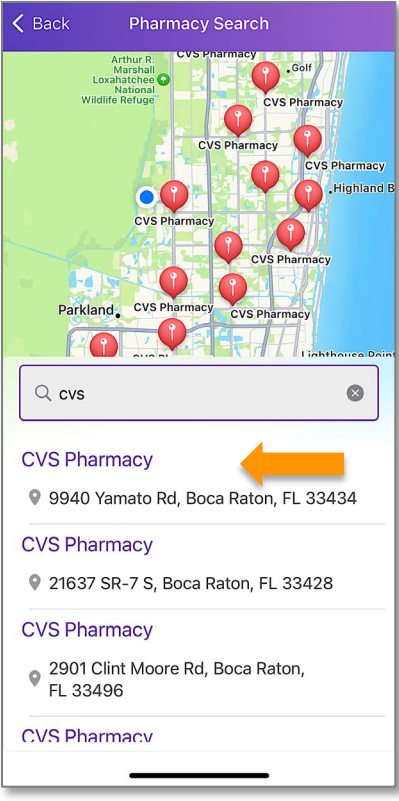

Agape Allergy & Immunology Associates LLC 14

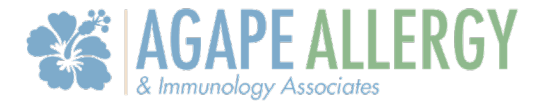

7. Select the **Add Icon** to add the pharmacy.

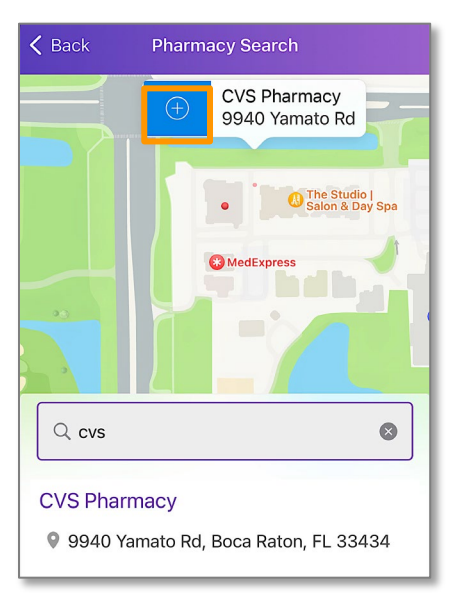

#### <span id="page-14-0"></span>View Your Tests & Results

In this section, you will learn how to view the tests and results that your medical provider has posted.

1. From the  $My$  Health section, select Tests & Results.

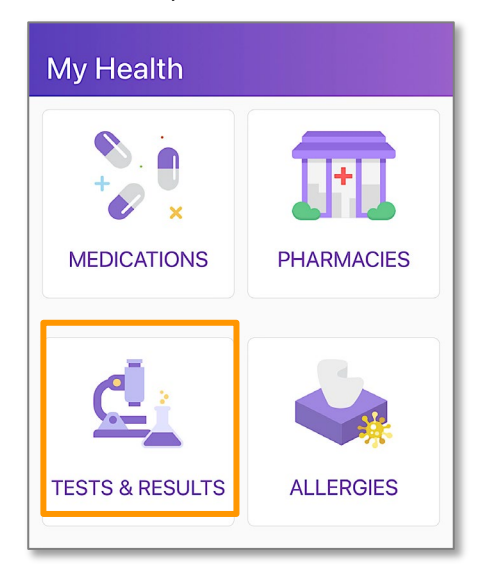

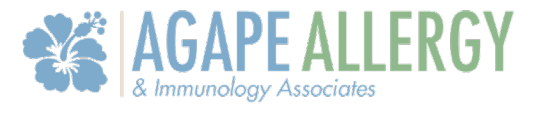

2. Select Learn More to view the tests and/ or results that have been posted by your medical provider.

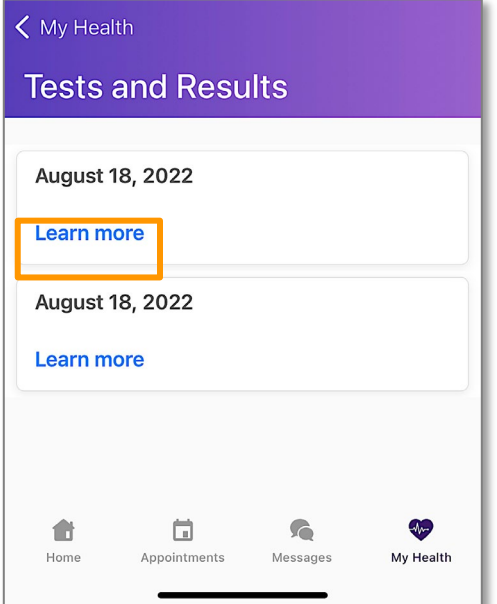

3. Review your tests and/ or results.

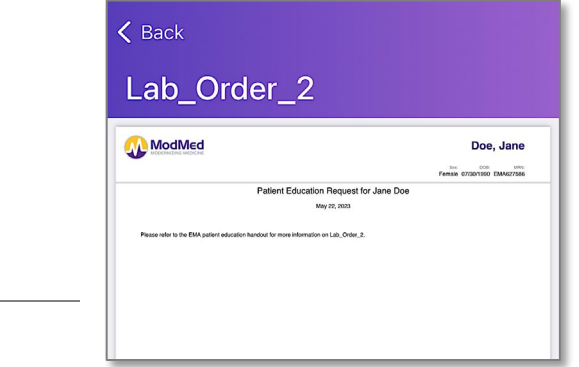

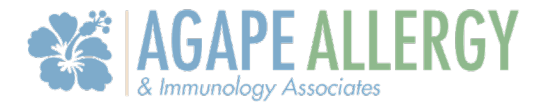

### <span id="page-16-0"></span>Appointments

#### <span id="page-16-1"></span>Telehealth Video Visit

After scheduling your video visit appointment with your healthcare provider, follow these steps to ensure your call is successful.

1. At the time of your appointment, you will receive an email reminding you that your video chat visit is ready.

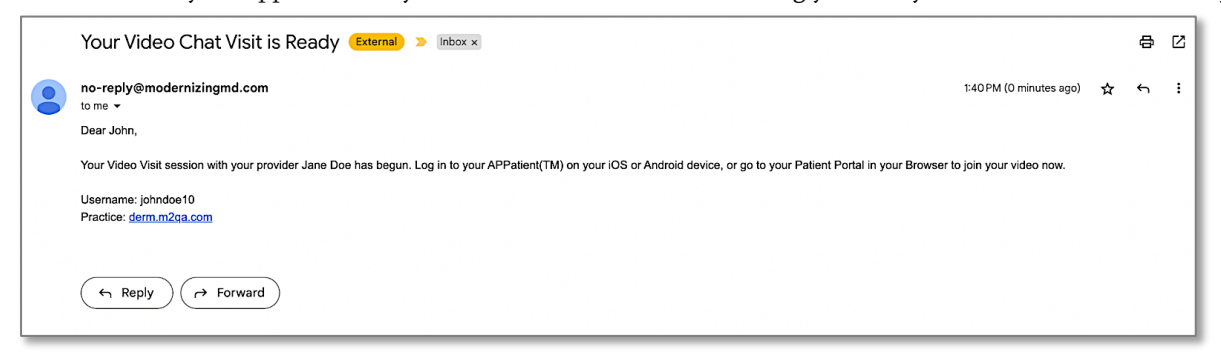

2. You will also receive a text message to with a link to join the video visit. Select the link.

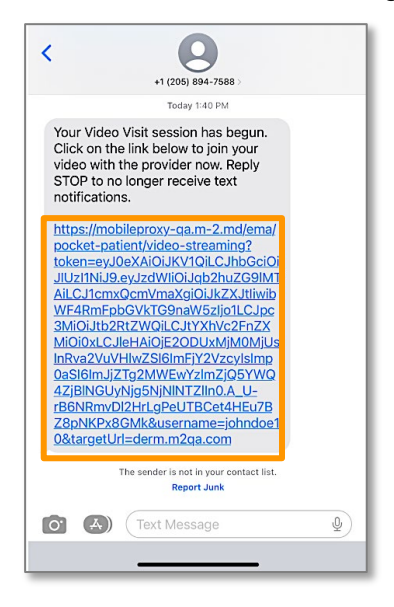

**Note:** The video visit link is valid for 10 minutes from the time it is launched by the provider. If you do not join within the 10-minute timeframe, the video will need to be launched again by the provider.

3. Your Session is Ready. Enter in your Last Name and Date of Birth. Then, select Login.

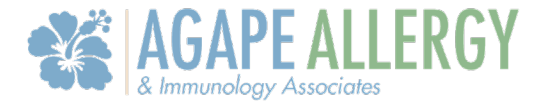

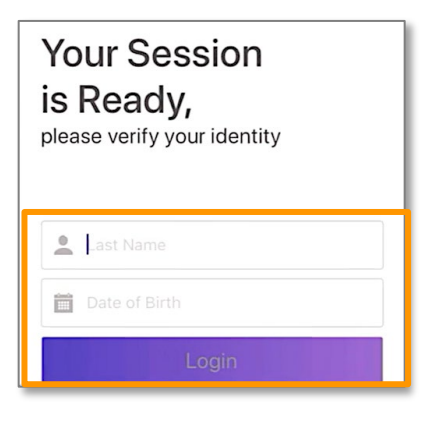

- 4. Read the Terms of Service. When finished, select Agree.
- 5. Select Join Video Visit. When prompted, allow access to your camera and microphone.

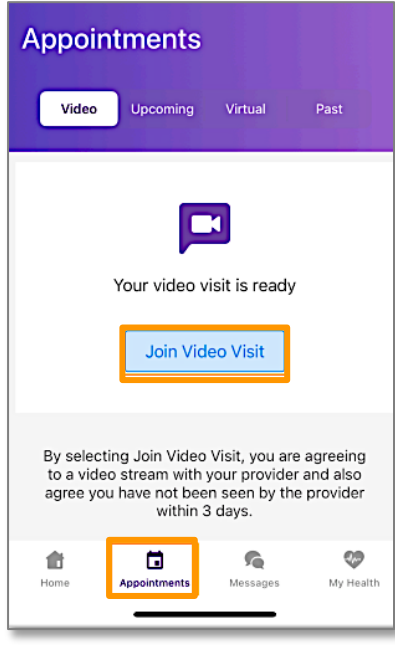

6. Read the Telemedicine Consent. Then, select Agree.

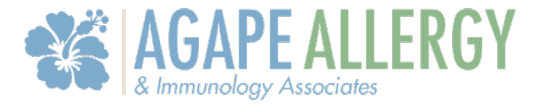

7. When the video visit begins, you can interact with your provider.

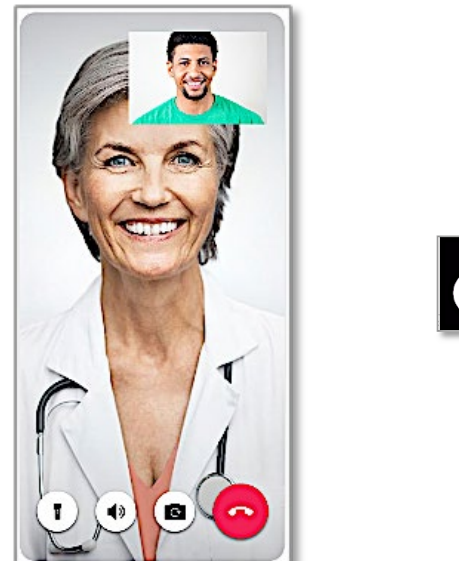

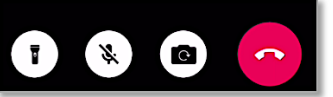

Note: During your call, you can switch between your front and back camera. You can also use your phone's flashlight. If you get disconnected, simply log back into the app and rejoin the call.

#### <span id="page-18-0"></span>View Video, Upcoming, Virtual, and Past Visits

1. From the Home Screen, select Appointments.

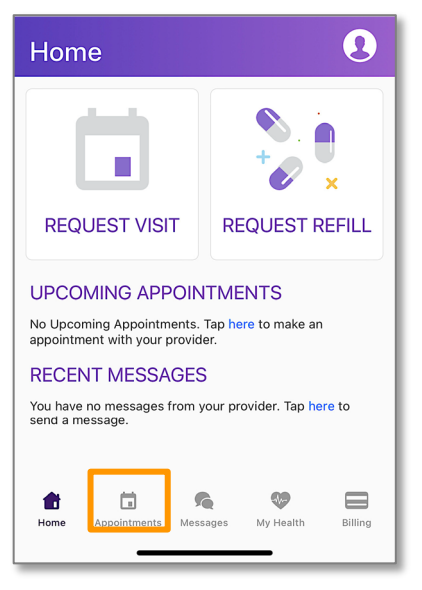

2. Tap into the section you want to view.

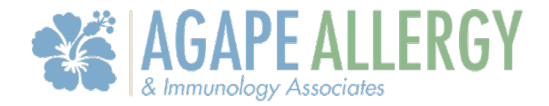

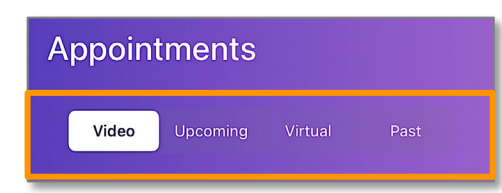

### <span id="page-19-0"></span>Access Your Medical Records

#### <span id="page-19-1"></span>View and Share Your Medical Records

APPatient allows you to access your medical records, including completed visit documentation from your doctor or other qualified healthcare provider. The following instructions will guide you through how to locate these records within the App.

1. Once logged in to APPatient, select Appointments from the main navigation bar.

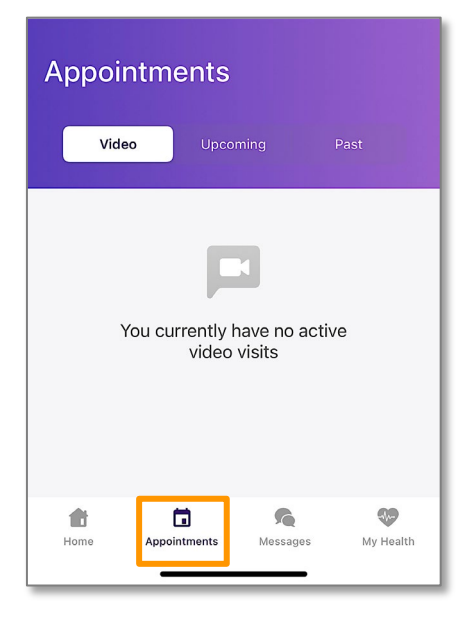

2. To view past visits, select Past.

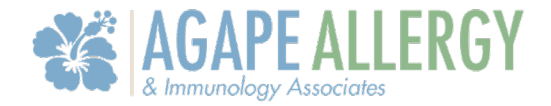

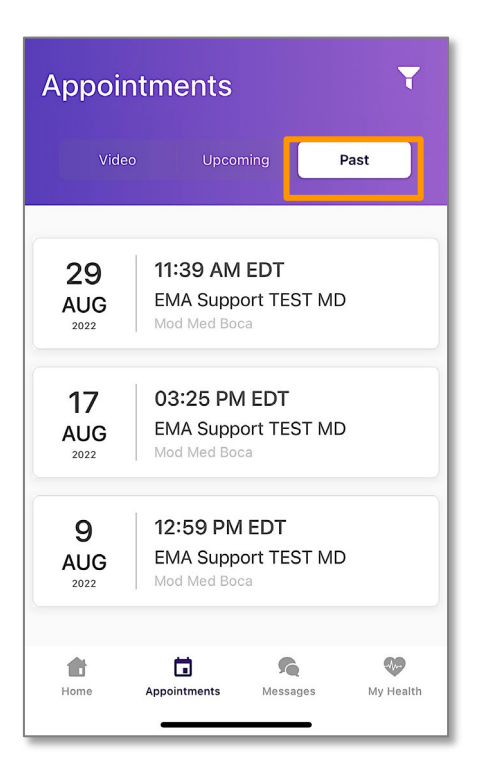

3. Tap the visit you would like to view.

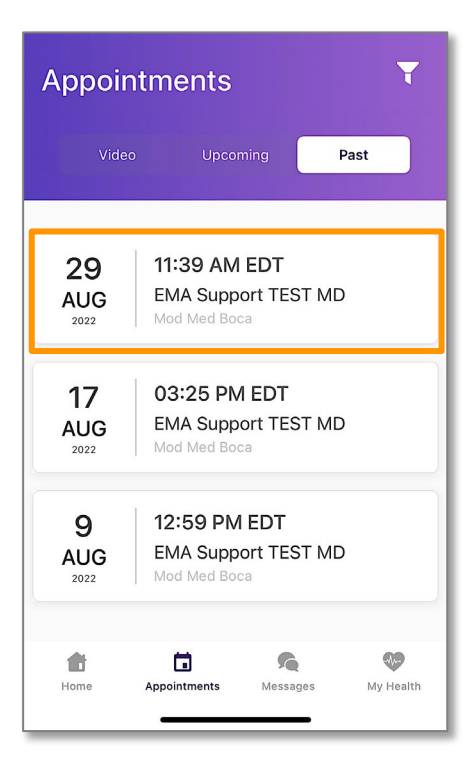

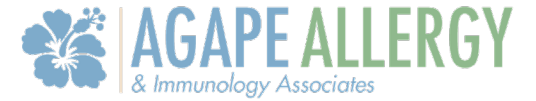

4. You can view your Appointment Details here. To open the visit note, select View Visit Note.

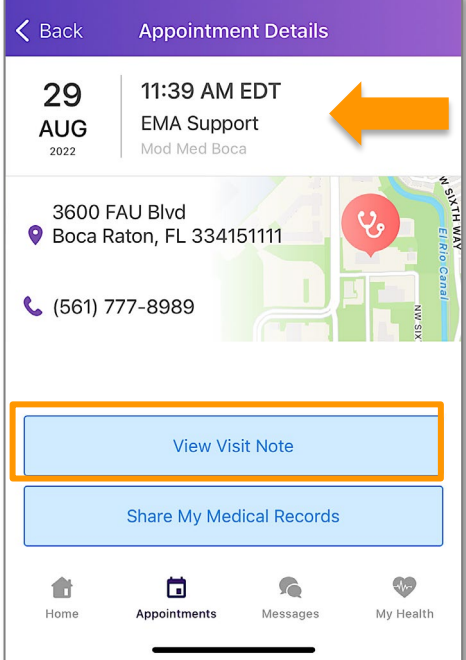

5. Here, you can view your Visit Note. To return to the Appointment Details, select Cancel.

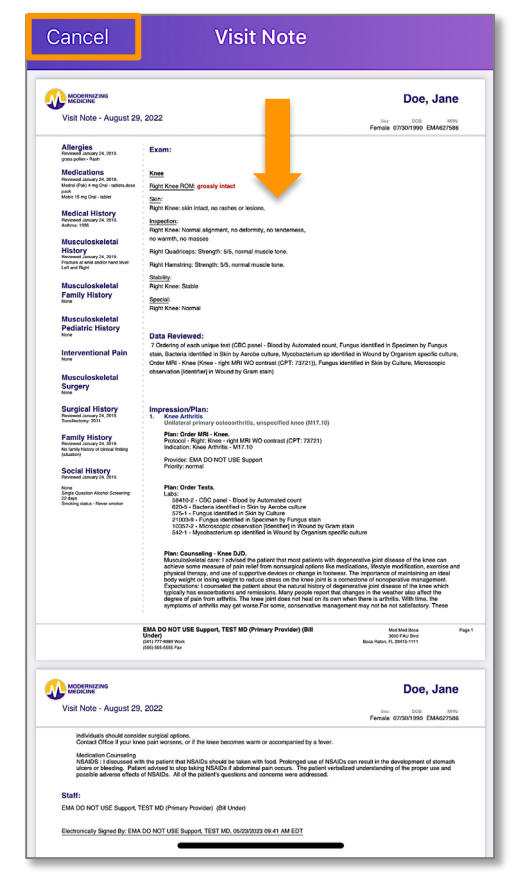

Agape Allergy & Immunology Associates LLC 22

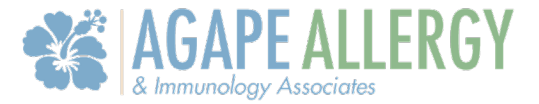

6. From Appointment Details, you have the options to view, share, or download your medical records. Select Share My Medical Records.

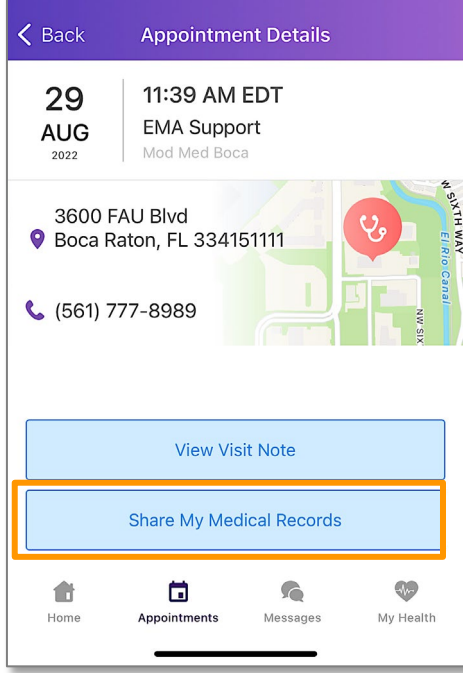

7. A pop-up will appear asking if you would like to view your CCDA or Share your CCDA. Select the option you need. To escape, tap cancel.

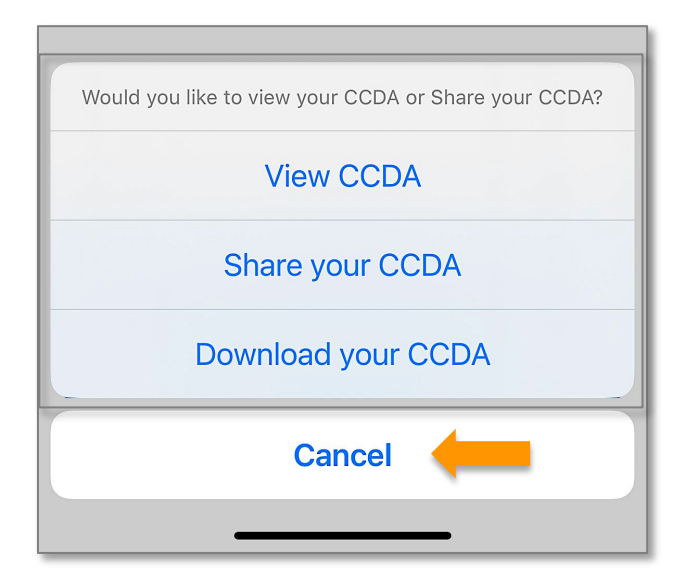

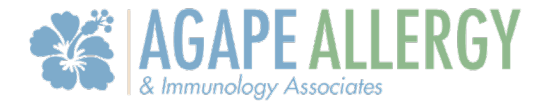

### <span id="page-23-0"></span>Communicate with Our Office

#### <span id="page-23-1"></span>Send a Message to Our Office

APPatient provides a self-contained method of communicating with our office using secure messaging protocols.

Note: If you are experiencing a medical emergency or need immediate assistance, please call 911.

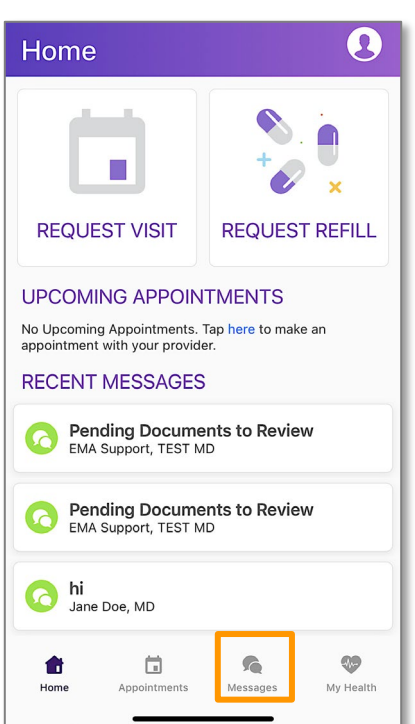

2. Select New Message.

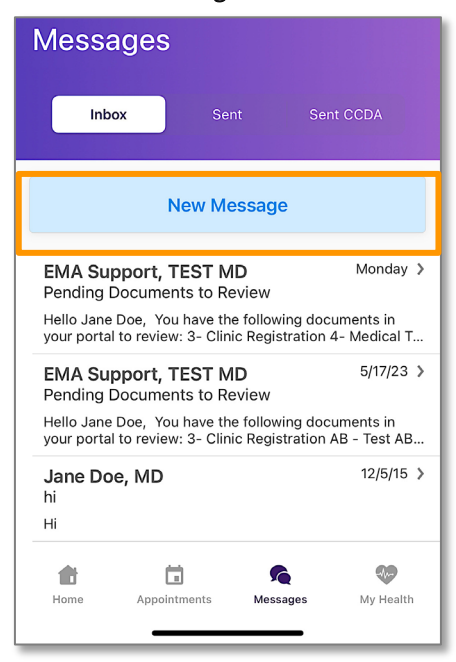

1. Once logged in to APPatient, select Messages from the main navigation bar.

Agape Allergy & Immunology Associates LLC 24

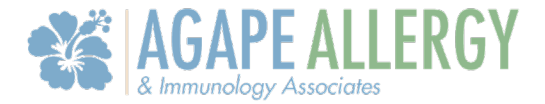

3. Enter the recipient into the To field.

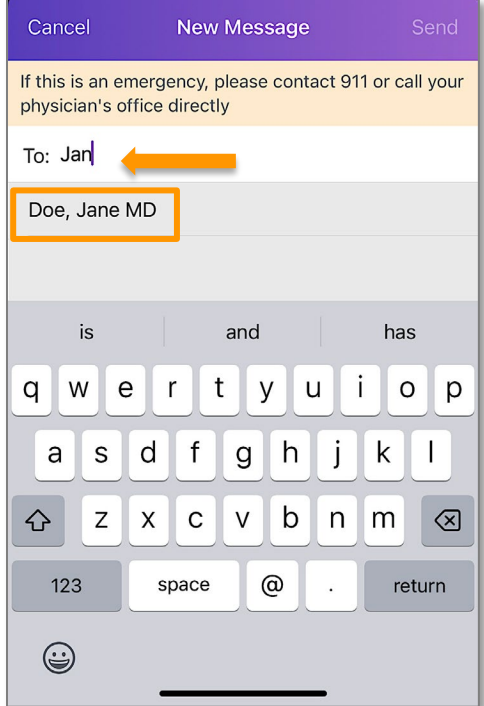

Tip: If you start typing the first few letters of the recipient's name, it will narrow the list and allow you to find them more quickly and easily.

- 4. Enter the subject of the message into the Subject field.
- 5. Enter your message into the Message field.
- 6. When you are ready to send your message, select Send.

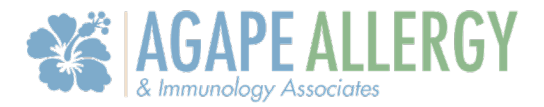

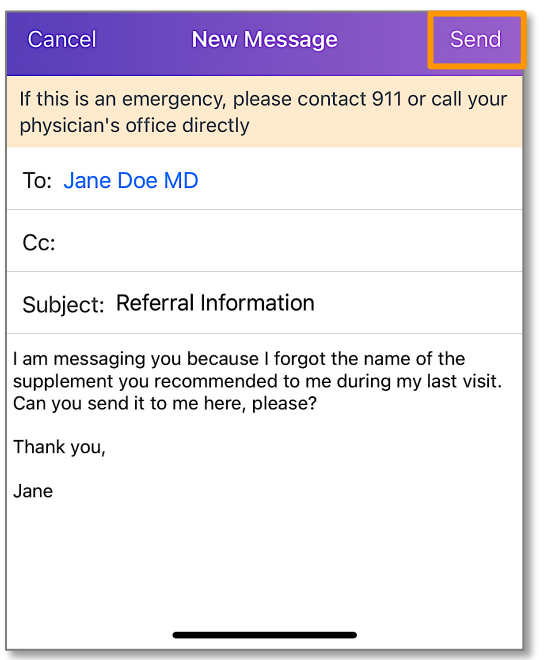

#### <span id="page-25-0"></span>Read and Reply to Messages

Our office may send messages to you through the App. These messages could include documents; such as test results, or just a general message regarding your care. Follow these steps to view and/or reply to a message.

1. Log in to the APPatient and select Messages from the main navigation bar.

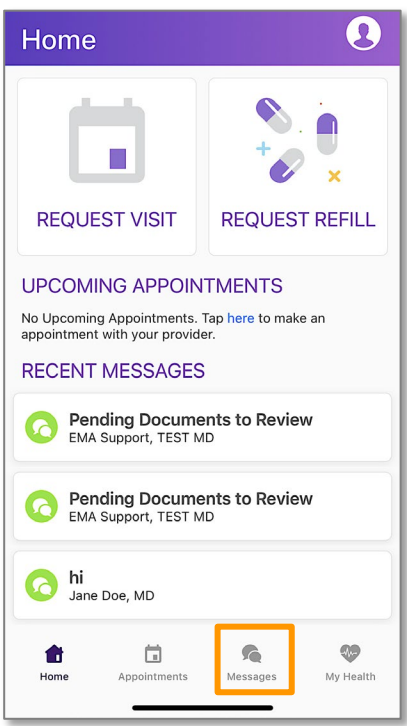

Agape Allergy & Immunology Associates LLC 26

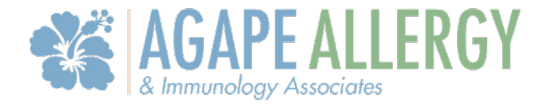

2. Tap on the message you want to open.

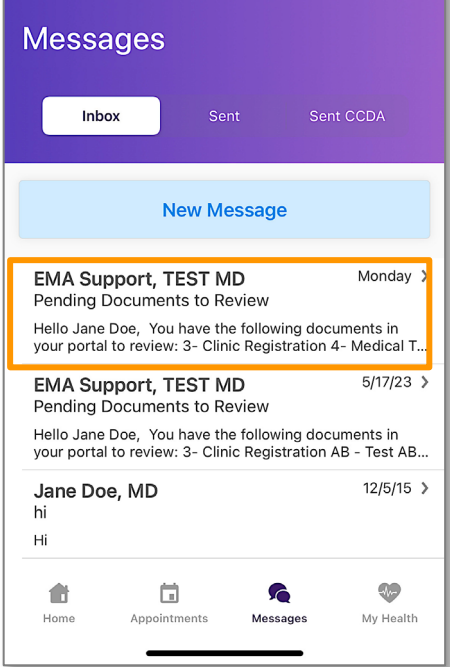

3. To reply to a message, select Reply or Reply All.

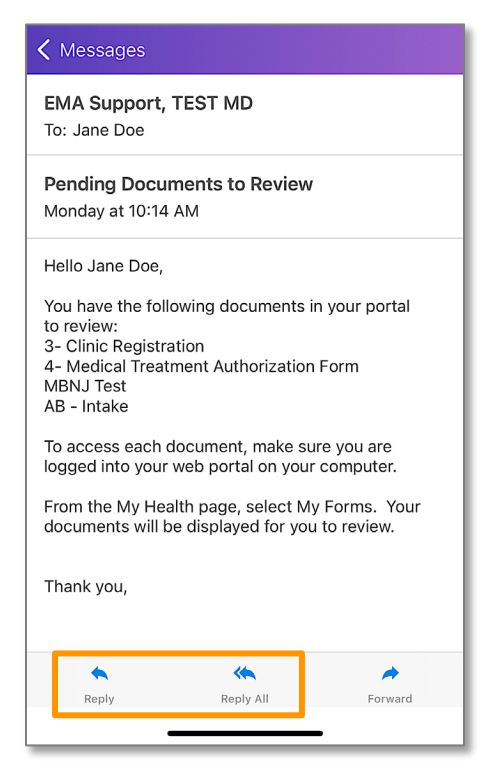

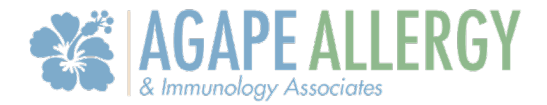

4. Enter your response into the Message field, then select Send.

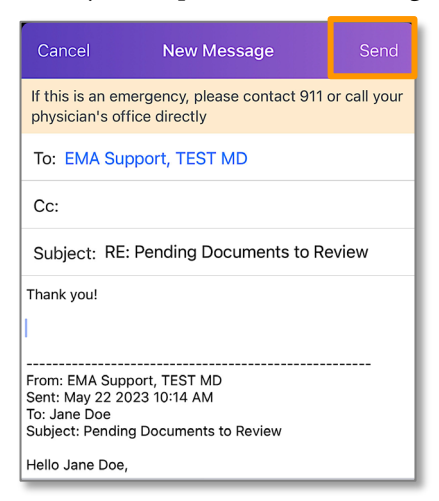

#### <span id="page-27-0"></span>Request Visit and Request Refill

APPatient provides a self-contained method of communicating with our office using secure messaging protocols.

1. From the Home Screen, select REQUEST VISIT.

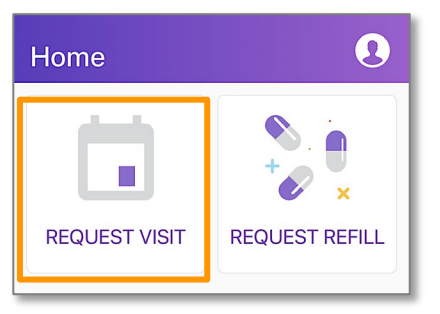

2. To request a visit, select a **visit type**.

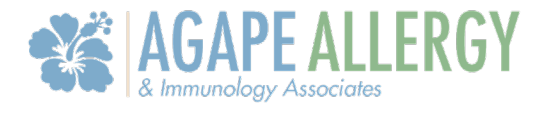

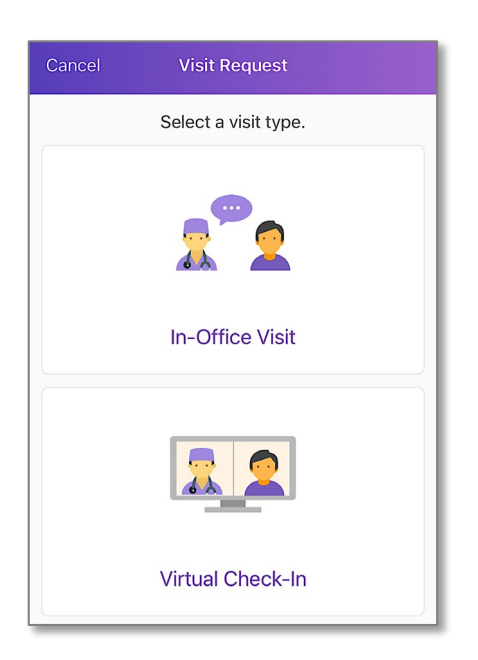

3. Complete steps 1-4. When finished, select SEND.

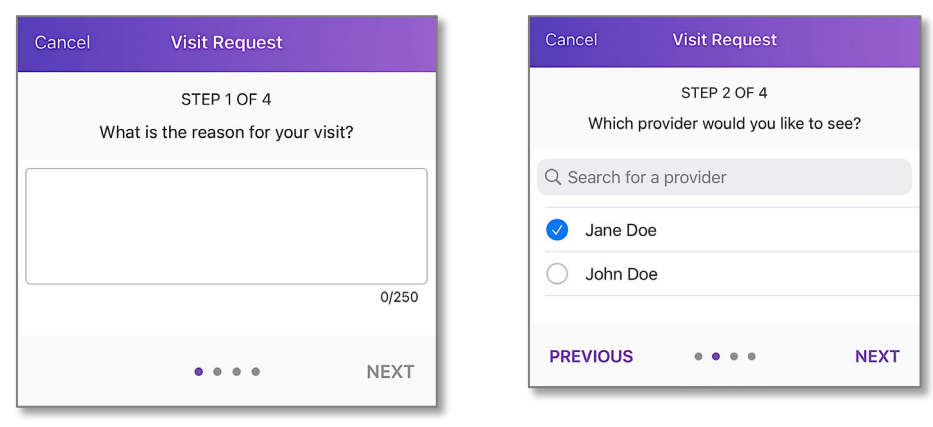

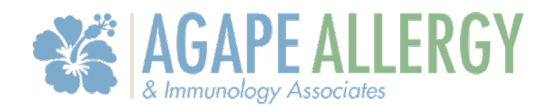

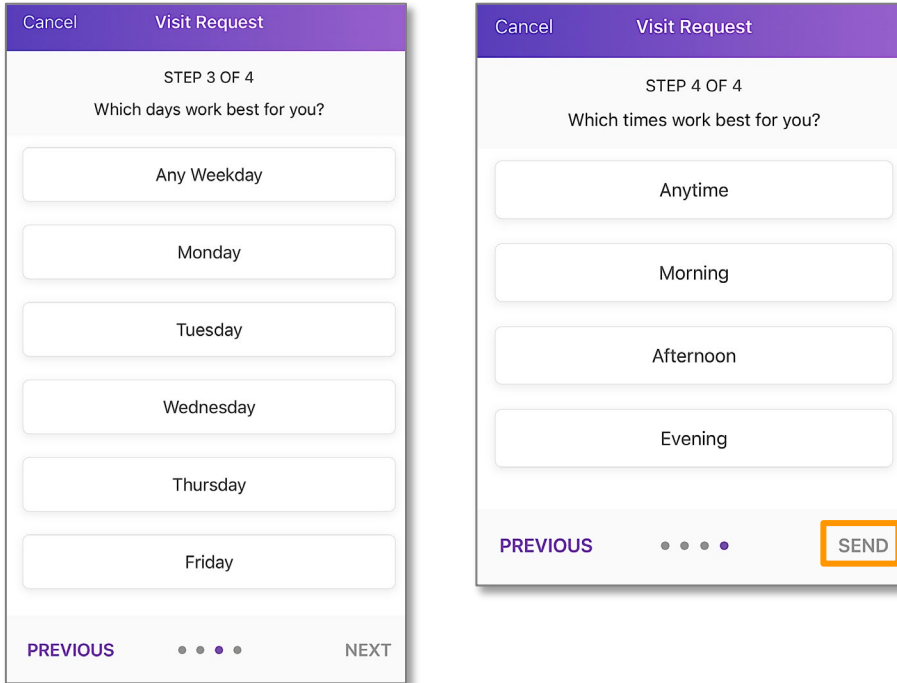

4. To request a refill, select REUEST REFILL.

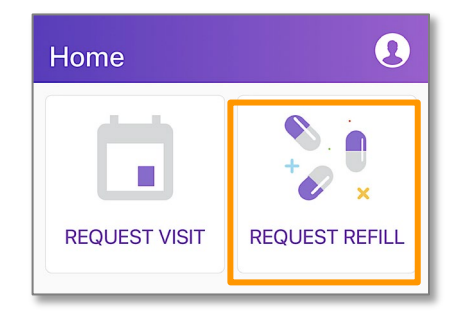

5. Complete the steps. When finished, tap SEND.

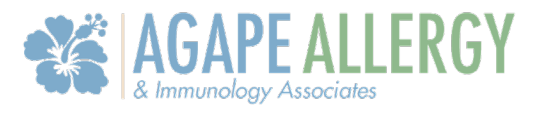

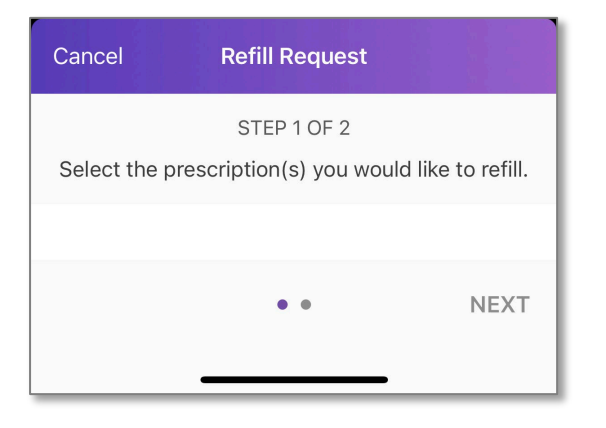

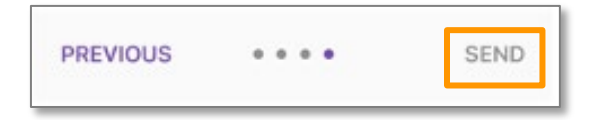

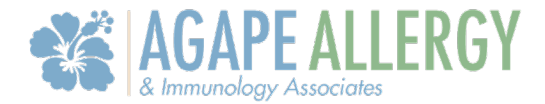

### <span id="page-31-0"></span>Complete Mobile Check-In

#### <span id="page-31-1"></span>Start Mobile Check-In

In this section, you will learn how to initiate the check-in process through APPatient.

1. You will receive an email and a text message with a link that will navigate you to APPatient on your mobile device. Select the link to start your mobile check-in.

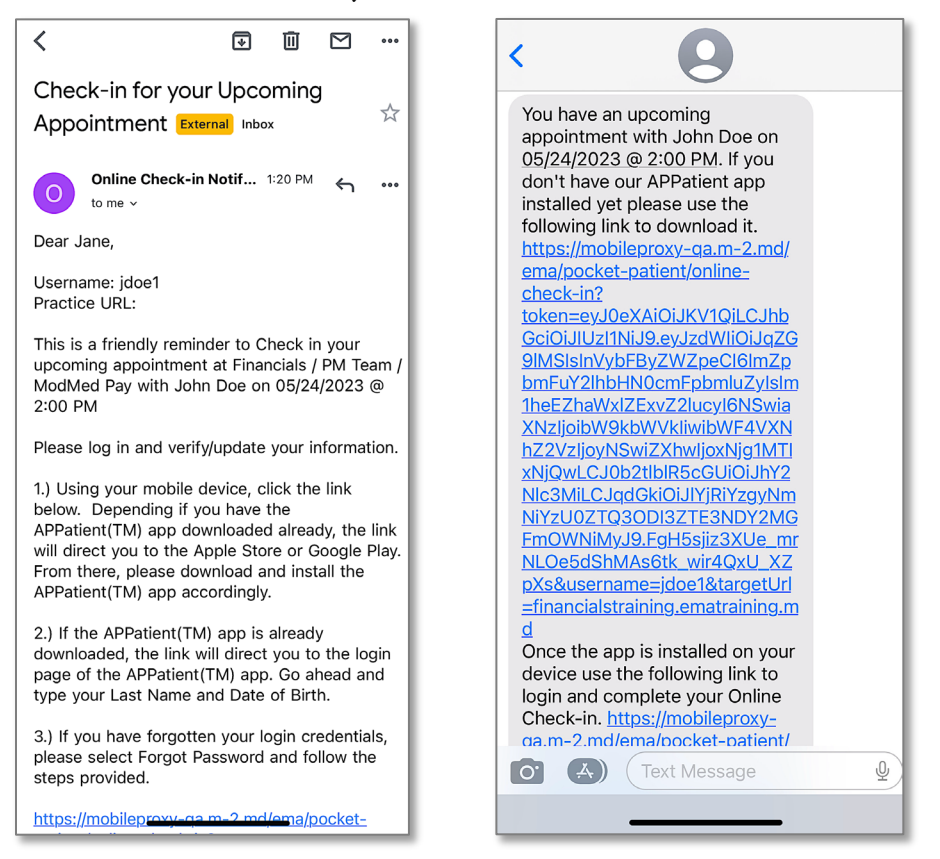

Note: If you do not have the APPatient app downloaded, the link will direct you to the Apple Store or Google Play. If the APPatient app is already downloaded, the link will direct you to the login page.

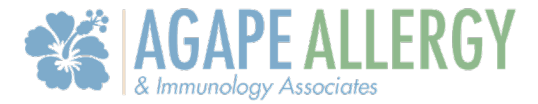

2. Enter your Last Name and Date of Birth, then select Login.

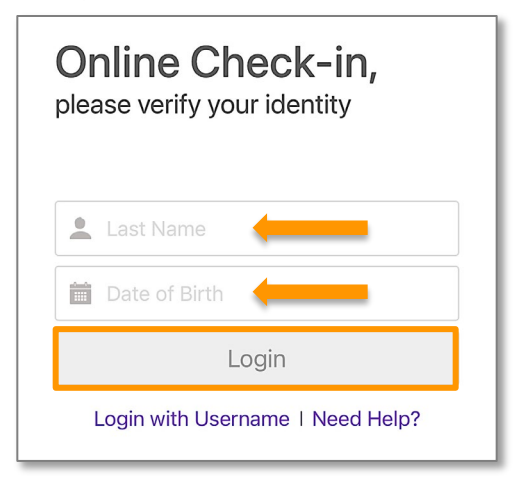

3. A pop-up will open asking if you would like to check in for your upcoming appointment. Select Begin Check-In to initiate the process.

![](_page_32_Picture_5.jpeg)

Note: If you select Not now, you can initiate the process later by tapping Online Check-in for Appointment from the Home Screen.

#### <span id="page-32-0"></span>Verify Information

In this section, you will learn how to verify your demographic and insurance information.

1. Verify your demographic information. If the information is correct, select Yes. If you need to make changes, select No, edit your information, and then select Save. To continue to the next step, select Next.

![](_page_33_Picture_1.jpeg)

![](_page_33_Picture_39.jpeg)

2. Next, you will verify your insurance information. If the information if correct, select Yes. If the information is incorrect, select NO. After completing the check-in, please notify our practice to update your insurance information. To continue, tap Next!

![](_page_33_Picture_40.jpeg)

Agape Allergy & Immunology Associates LLC 34

![](_page_34_Picture_1.jpeg)

3. On the consent screen, you can sign the waivers that have been designated by our practice. Select Sign next to the corresponding waiver that you want to sign.

![](_page_34_Picture_38.jpeg)

4. Review the waiver. Then, select Sign.

![](_page_34_Picture_39.jpeg)

Agape Allergy & Immunology Associates LLC 35

![](_page_35_Picture_1.jpeg)

5. Use your finger or a stylus to sign the form. When you are finished signing, select Done Signing.

![](_page_35_Picture_37.jpeg)

6. A confirmation of the signed waiver will display. To continue, tap Next!

![](_page_35_Figure_5.jpeg)

![](_page_36_Picture_1.jpeg)

7. Now, you can confirm your preferred pharmacy. If you need to add a pharmacy, select Add New Pharmacy. When finished, tap Next.

![](_page_36_Picture_3.jpeg)

Note: Selecting In-Store Pickup prompts the APPatient app to display a map based on the patient's home address. The patient can manipulate the map to search all pharmacies in their area. Selecting Mail Order allows patients to search by name to pick from a list of Surescripts pharmacies.

#### <span id="page-36-0"></span>Make Copay Payment

In this section, you will learn how to make a payment for your copay through the APPatient app.

1. To make a copay payment towards your visit, select Pay with a Credit Card.

![](_page_37_Picture_1.jpeg)

![](_page_37_Picture_2.jpeg)

2. Input your credit card information in the required fields. Tap Pay.

![](_page_37_Picture_4.jpeg)

3. You will be directed to a confirmation screen. To continue, tap Next.

![](_page_38_Picture_1.jpeg)

![](_page_38_Picture_2.jpeg)

#### <span id="page-38-0"></span>Update Medical Information

In this section, you will learn how to update your medical information.

1. Select Review Medical Information.

![](_page_38_Picture_6.jpeg)

![](_page_39_Picture_1.jpeg)

2. To update your medical information, tap Update in each section. When finished, select Save Progress.

![](_page_39_Picture_3.jpeg)

![](_page_40_Picture_1.jpeg)

#### <span id="page-40-0"></span>Chief Complaint

In this section, you will learn how to enter your chief complaint.

1. What brings you in for your appointment? To provide details on your upcoming appointment, select Continue.

![](_page_40_Picture_5.jpeg)

2. Search for or select the main reason for your visit. Then, select NEXT.

![](_page_40_Picture_7.jpeg)

![](_page_41_Picture_1.jpeg)

3. If you want to provide more information, answer the additional questions in the boxes. To move on, tap SKIP.

![](_page_41_Picture_3.jpeg)

4. If necessary, you can share additional comments at the end. Please use complete sentences. When finished, select SAVE.

![](_page_41_Figure_5.jpeg)

5. Thank you for checking in! Select OK.

![](_page_41_Picture_7.jpeg)

![](_page_42_Picture_1.jpeg)

#### <span id="page-42-0"></span>Notify of Arrival

In this section, you will learn how to notify our practice that you have arrived through the APPatient app.

1. From the Home Screen, select Notify when arrived.

![](_page_42_Picture_5.jpeg)

2. When you are ready, select I'm Here! If you select Not there yet, APPatient will redirect you to the Home Screen.

![](_page_42_Picture_7.jpeg)

3. A confirmation screen will display. Select OK.

![](_page_43_Picture_1.jpeg)

![](_page_43_Picture_2.jpeg)

4. You will receive a text message from our practice notifying you when we are ready to see you.

![](_page_43_Figure_4.jpeg)